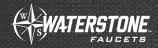

## **REGISTRATION FOR WATERSTONE REWARDS**

## **BEFORE YOU BEGIN-**

Have your W-9 form (USA) or TD-1 form (Canada) completed and saved to your computer.

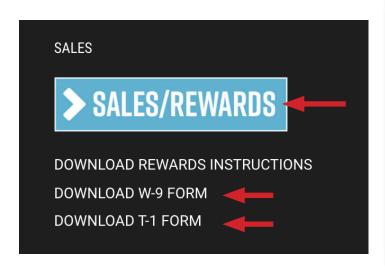

Visit our website www.waterstoneco.com. Scroll to the bottom of the page and click the **REWARDS AND SALES LOGIN** button. If needed, download a W-9 form here.

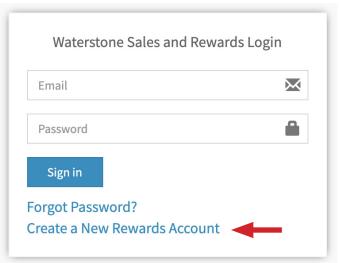

**9** Click Create a New Rewards Account

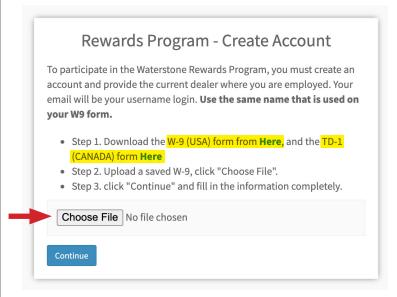

Upload your W-9 or TD-1 by clicking **Choose File**. If needed, download a blank form.

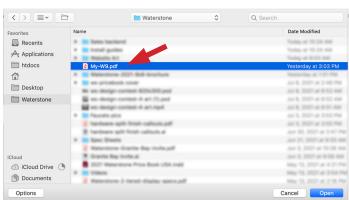

Navigate to your file and double click it to upload.

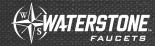

## Rewards Program - Create Account To participate in the Waterstone Rewards Program, you must create an account and provide the current dealer where you are employed. Your email will be your username login. Use the same name that is used on your W9 form. Step 1. Download the W-9 (USA) form from Here, and the TD-1 (CANADA) form Here Step 2. Upload a saved W-9, click "Choose File". Step 3. click "Continue" and fill in the information completely. Choose File My-W9.pdf

- You will see your file name next to the **Choose File** button when it's been selected Click on **Continue**.
- Fill in the registration form. Once the zip code / postal code is entered you can choose your dealership from the choose location drop down.

If your location does not show up please email **cbica@waterstoneco.com** so that it can be added to our system.

Click Sign-up

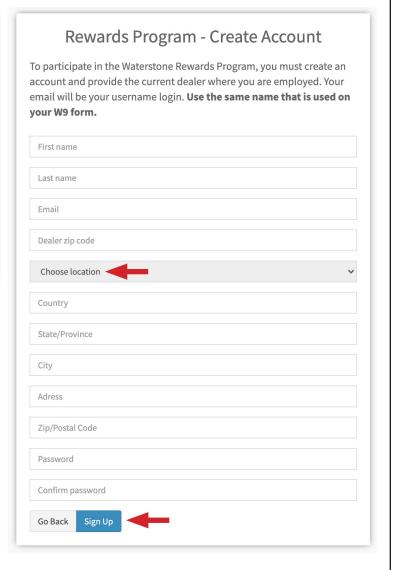

## CONGRATULATIONS! YOU ARE NOW REGISTERED FOR THE WATERSTONE REWARDS PROGRAM

You will receive a confirmation email from Waterstone letting you know your registration has been completed. Please check your Junk mail or Spam if you do not see it in your in-box.

Please email cbica@waterstoneco.com if you have any questions or registration issues.

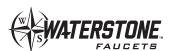